# 重大異常事故簡訊通報作業操作說明

登入方式:採用 Remote(遠端連線)登入 ERP(Notes 系統)

登入遠端連線→點選左上方桌面選單→點選 Windows7 連結 →開啟 IE 瀏覽器→網址

[http://ws/→](http://ws/)進入 ERP 作業登入→點選簡訊發送→執行 java→輸入個人帳號密碼登入→

點選簡訊通報→填寫通報內容→點選顯示組合訊息及發送對象→點選確認傳送。

Remote 版本 登入畫面 如下 :

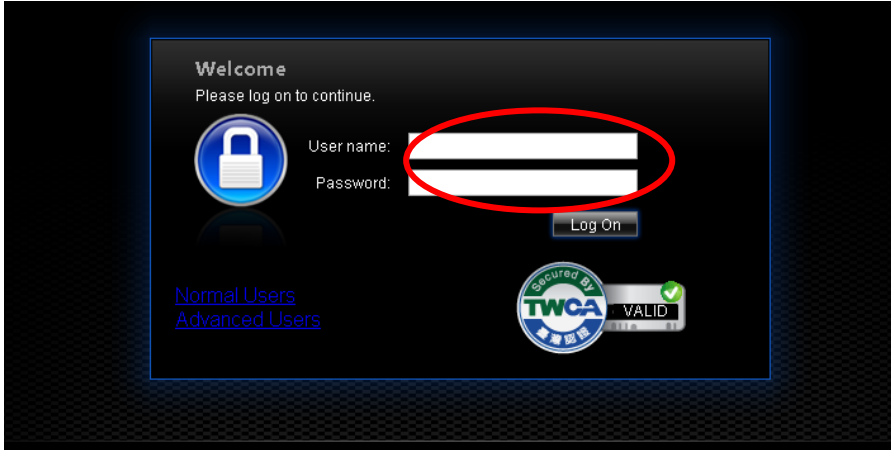

↑請登入帳號,連線作業主機

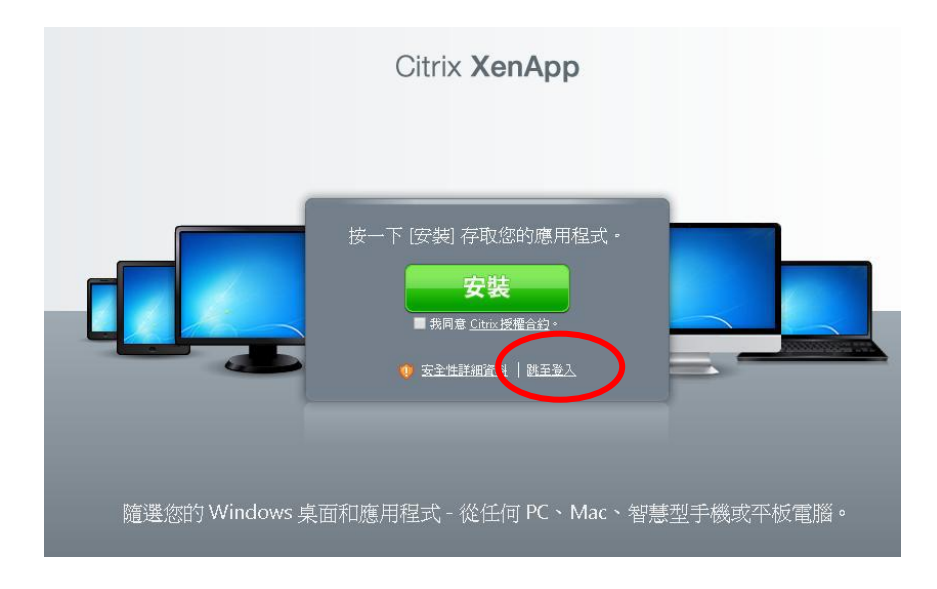

↑第一次造訪請點選 安裝,否則請選 跳至登入

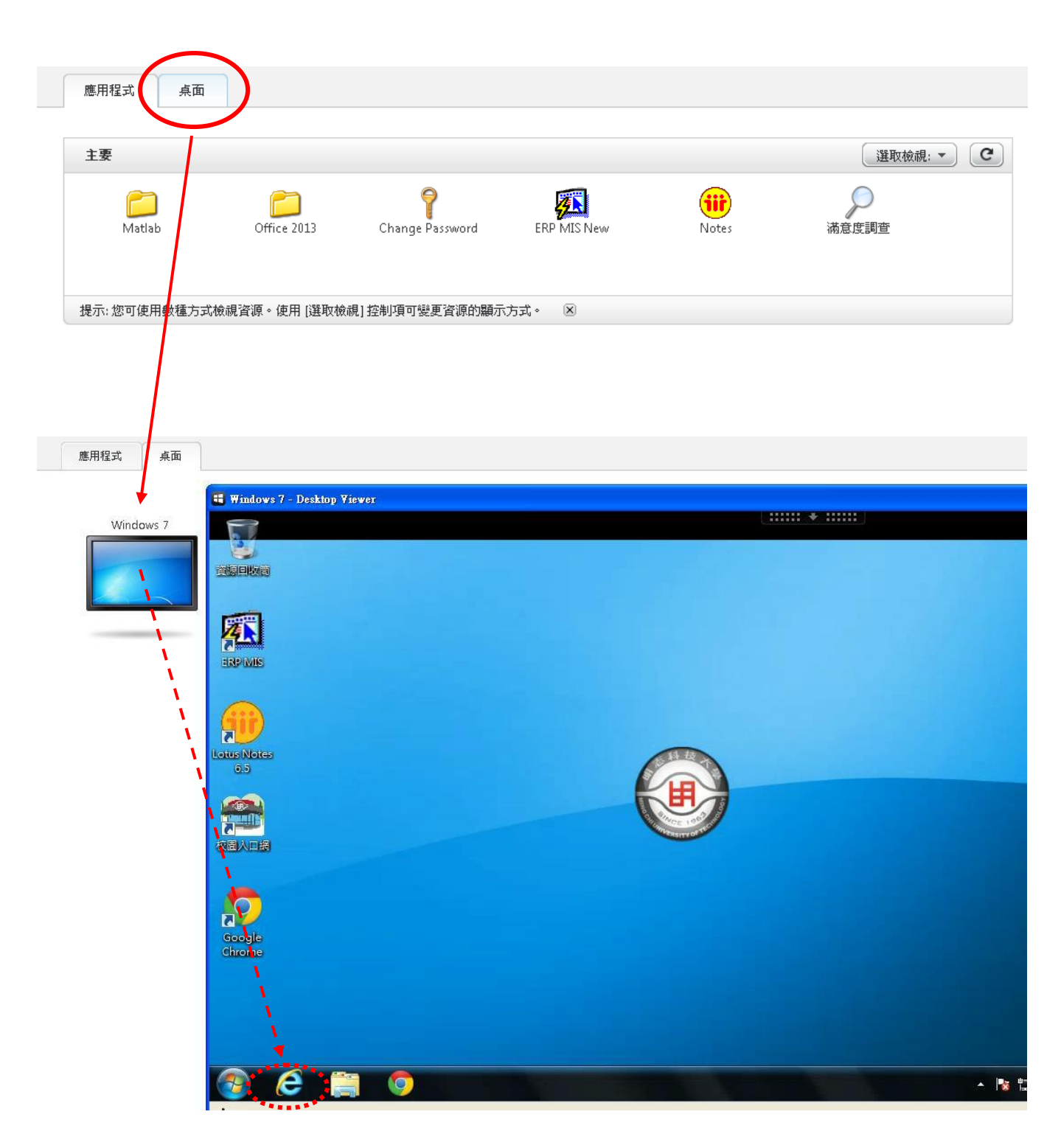

↑請點選進入 桌面服務 (Win7) (Win7) 後, 點選瀏覽器 由 http://ws /進入 ERP 網

↓以下為簡訊系統共同操作

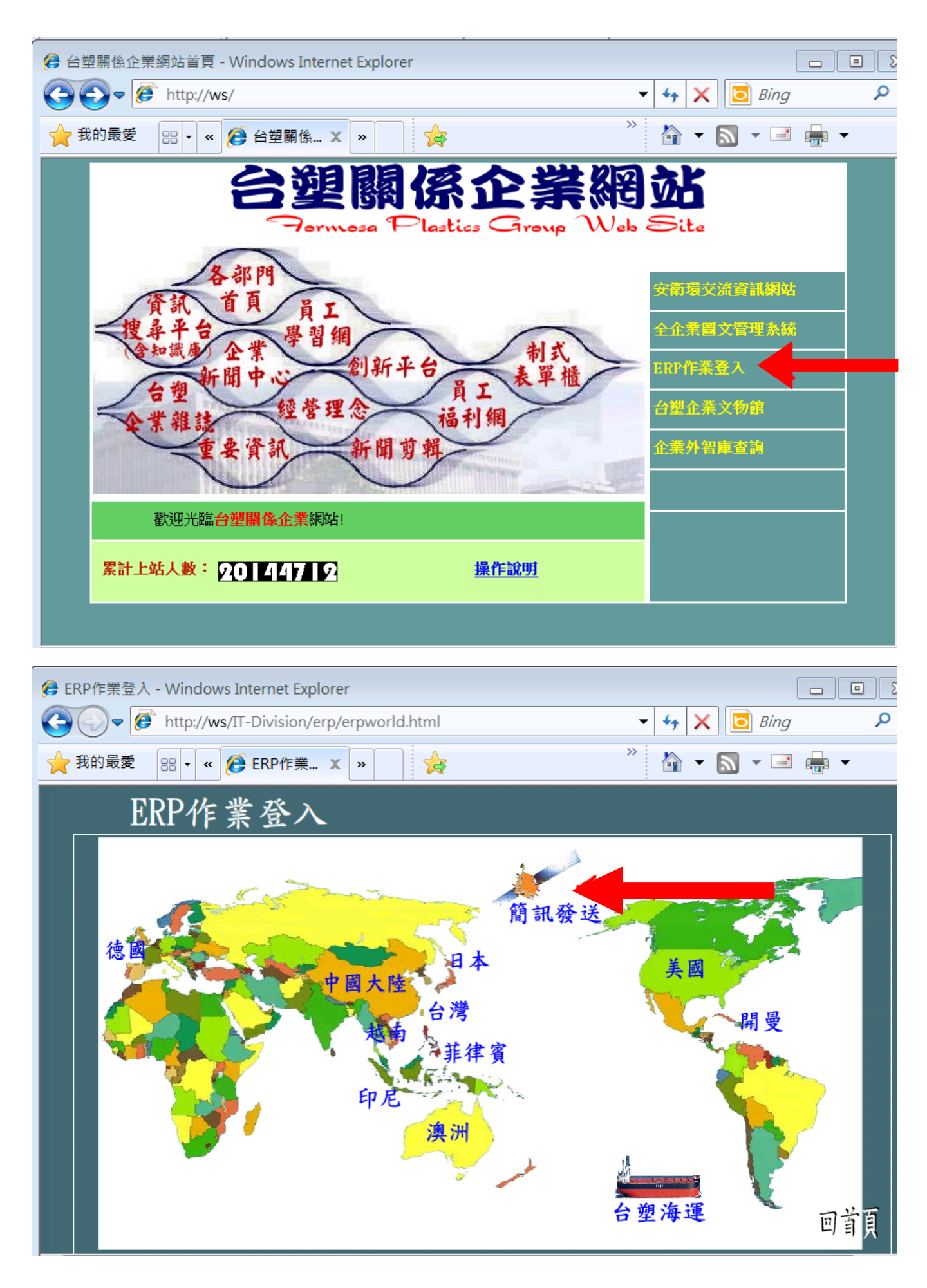

↑請點**簡訊發送**圖示。連向作業主機。

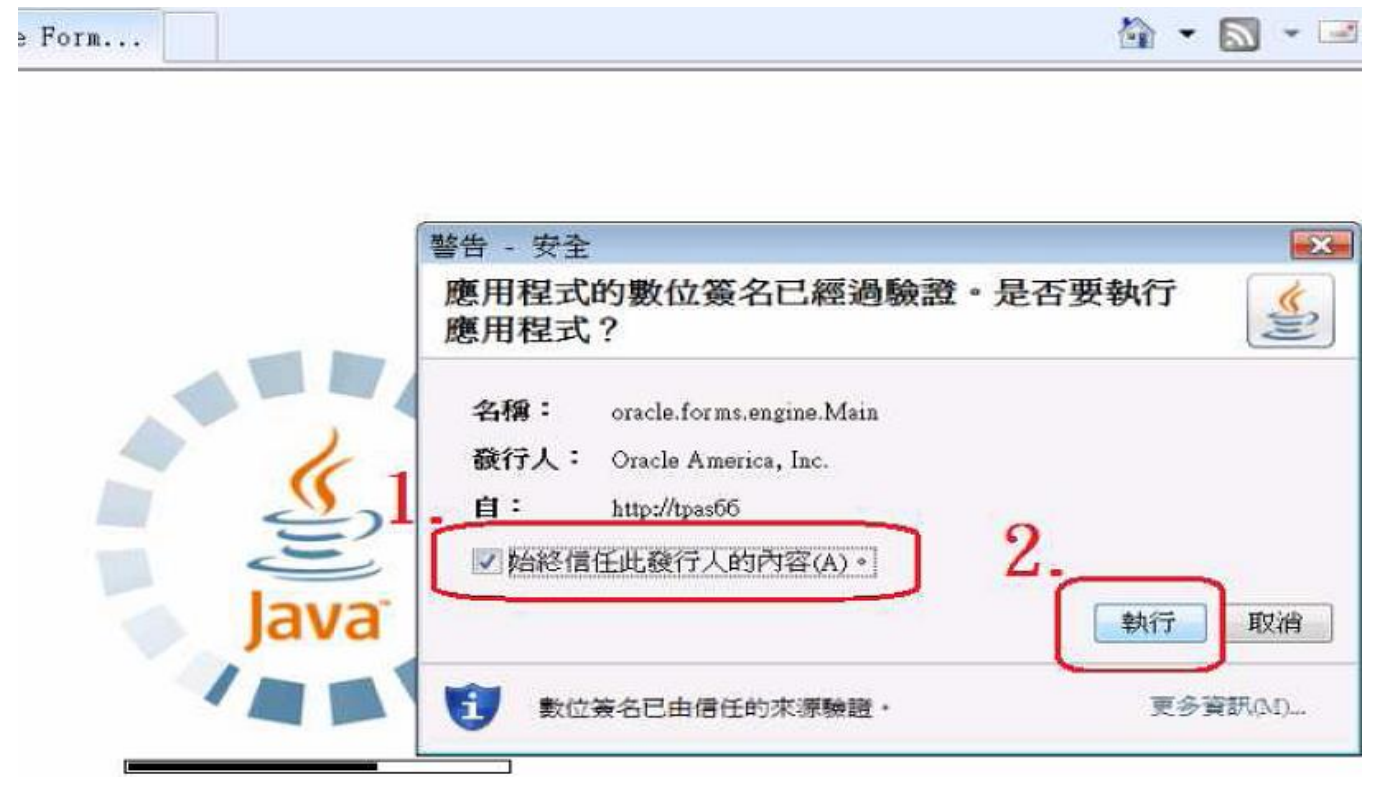

↑第一次造訪作業主機需操作。以上畫面出現,請依 1.勾選 2.按下執行。

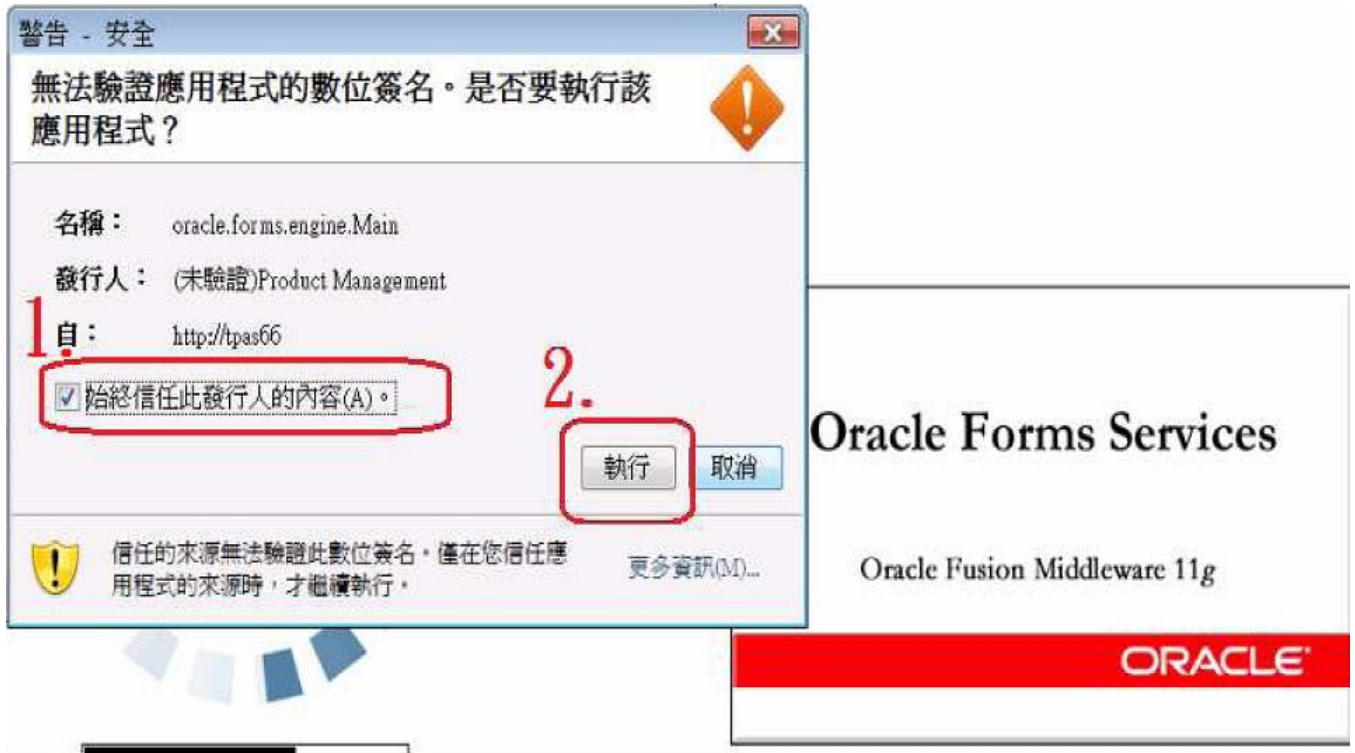

↑第一次造訪作業主機需操作。以上畫面出現,請依 1.勾選 2.按下執行。

## 3.進入「台塑企業商務簡訊通報系統」,以身份證字號+人事卷宗密碼登入

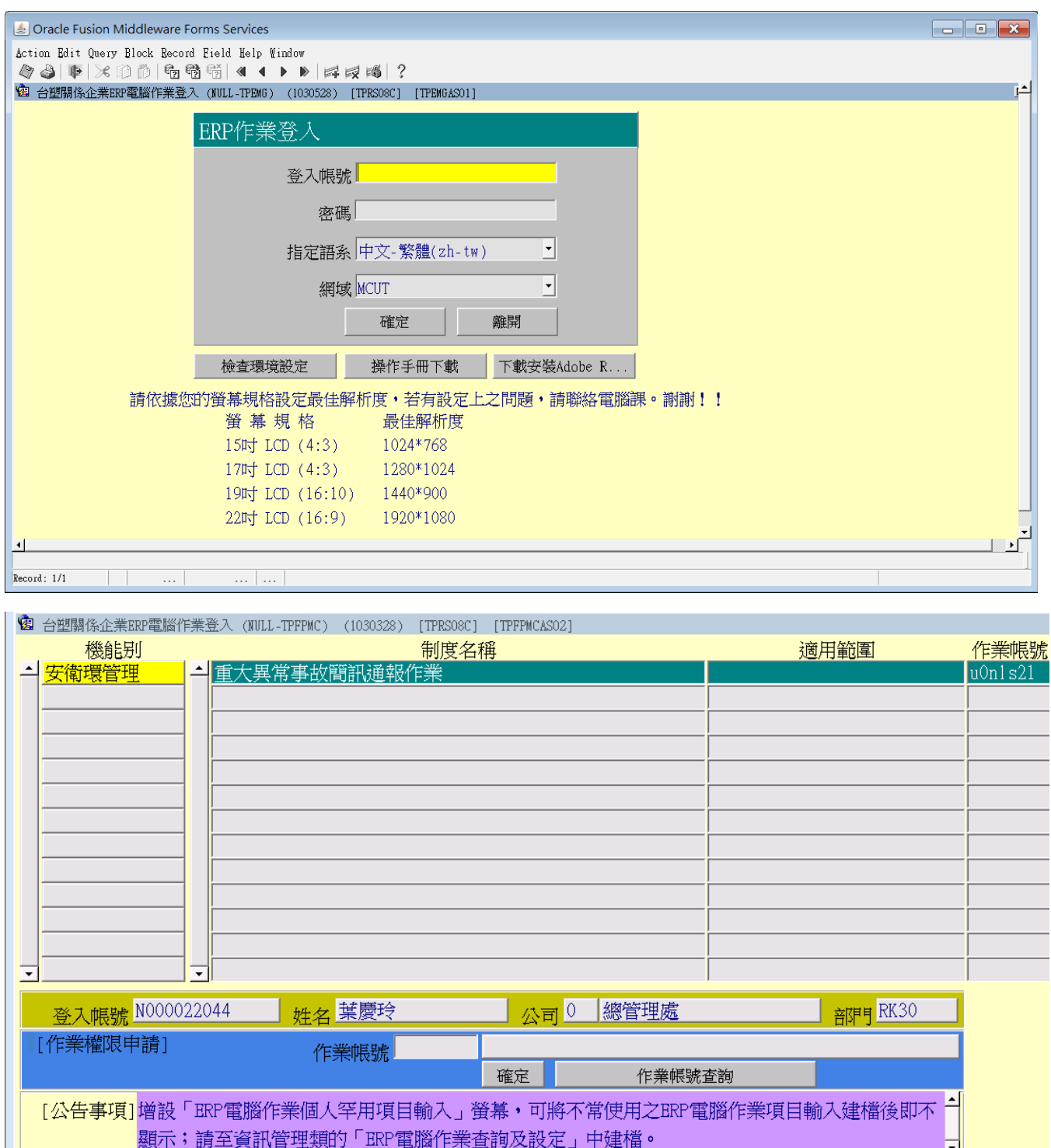

↑正確到達台塑關係企業 ERP 作業登入。請點選重大異常簡訊通報作業。

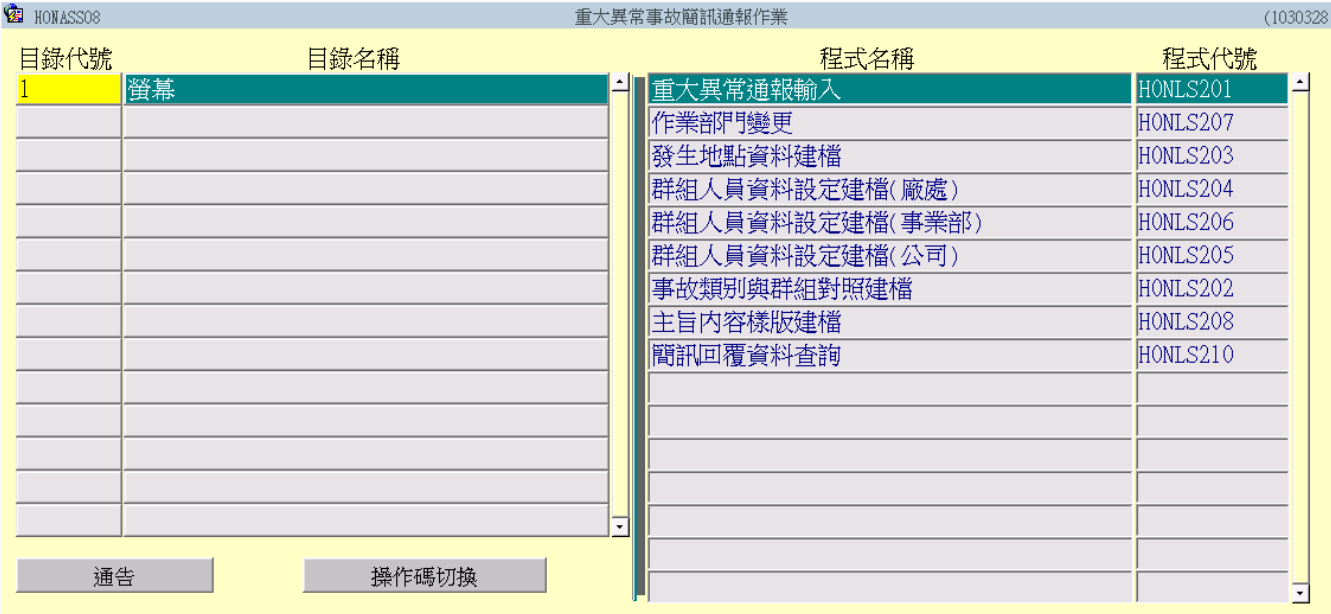

↑1.進入本螢幕確認有執行權限程式項目。

### H0NLS201 重大異常通報輸入

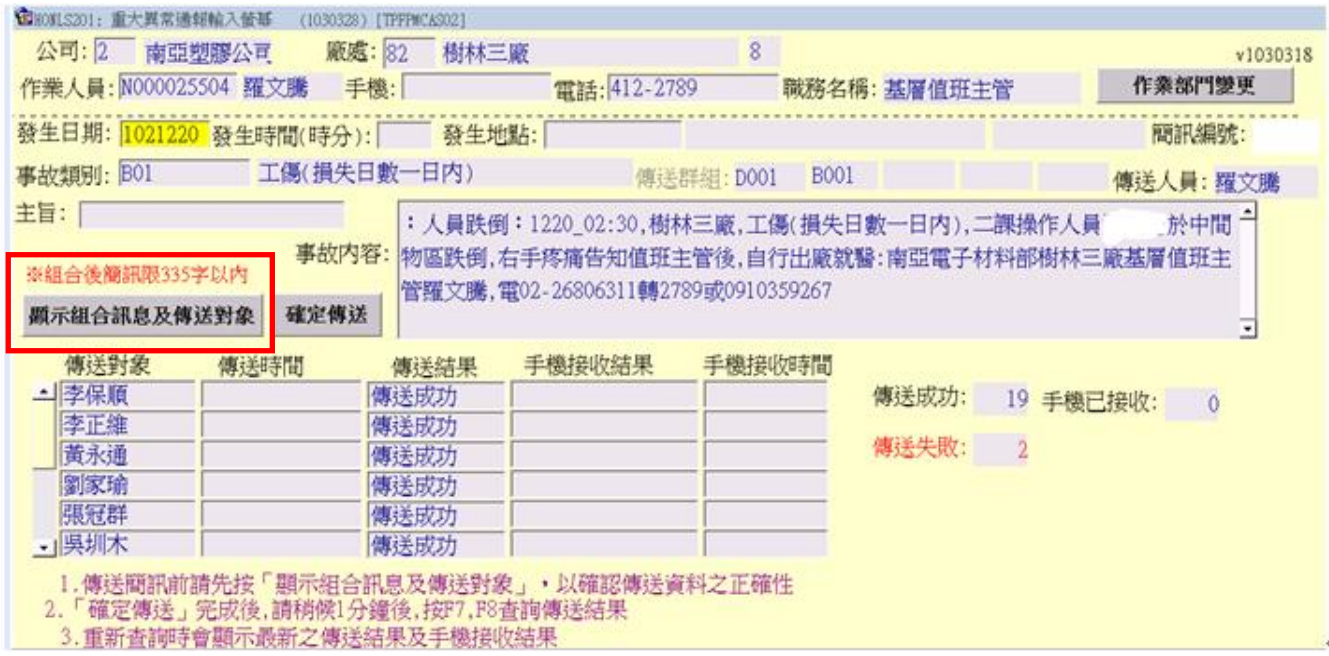

↑1.手機欄位:系統如有資料會自動顯示,如為空白可自行填寫。

2.發生日期與發生時間(時分)欄位:填寫測試日期及時間。

3.發生地點與事故類別欄位:按 F9 選取。

4.主旨: 按 F9 選取後, 事故內容有預設值(字數限制 335 字以内)。

5.傳送前先按[顯示組合訊息及傳送對象] :

A.先確認字數 335 字內(太多系統會提示,敬請自行刪除)。

B.先確認傳送對象是否正確,如正確請按下「確定傳送」鈕,電腦立即將本簡訊存檔並傳送

至主管手機。

6.螢幕顯示傳送完成之訊息後, 稍後 1 分鐘, 將游標放置在「發生日期」欄位, 按 F7、F8 查

詢傳送結果, 每次按 F7、F8 查詢時可查出最新之傳送結果。另本螢幕可查詢歷次傳送紀錄,

按「Page Down」翻下頁即可。

7.如途中想要退出可改按 Ctrl Q, 則本簡訊不存檔亦不傳送。

#### 8.注意:

發生日期、發生時間(時分)、發生地點、事故類別與事故內容如相同,則管制不得重複發送。

常見問題與處理方式

- 1.Q:校區內無法連接 http://ws 企業內 ERP [簡訊發送\(衛星圖樣\)。](http://tpemgas00/forms/frmservlet?form=i:/bin/mis_job_tprs08c.fmx)
	- A:請洽電腦(資管)人員協助處理。
- 2.Q:使用者登入上述網址後出現安全性封鎖訊息。
- A:原因為電腦(資管)有管制,請洽電腦(資管)人員協助處理即可作業。
- 3.Q:廠區外無法連接。
	- A: 現況 Web ERP 作業 JRE 環境以 JAVA 6 Runtime 版本為主, 如有 JAVA 7 Runtime 以上 版本 · 敬請自行先移除再登入 ERP(系統自動會安裝 JAVA 6 Runtime 版本) · 有關 JAVA 版 本問題(詳見 20140121 公佈函)。
- 4.Q:發生無法傳送。

5.Q:使用手機或平板連接後呈現空白畫面。

A:因為登入 ERP 網址時會自動安裝 JAVA 程式,若手機或平板系統無法安裝 JAVA 程式則呈

A:發生日期、發生時間(時分)、發生地點、事故類別與事故內容如相同,則管制不得重複發送。

現空白畫面並且無法使用。

6.Q:傳送結果失敗。

A:失敗原因可分

1.PHS 門號或拒收商務簡訊,處理方式建議或門號及開通可收商務簡訊。

2.系統無法與電信廠商連線或資料交換,處理方式建議:再試一下傳送或換 PC 傳送或其他

方式先完成傳送程序;將畫面或訊息 print screen(鍵盤上)轉寄程式維護人後續追蹤處理。 7.Q:手機接收結果失敗。

A:失敗原因可分

1.尚未顯示結果:表手機未開機或處於收訊不良環境(山區、隧道等),系統會預設 8 小時嘗 試傳送,若仍無法傳送將顯示 EXPIRED(訊息無法傳送至手機)。

2.顯示 DELETED:表訊息被手機使用者刪除。

3.顯示 UNDELIV:表訊息無法傳送(手機端問題造成無法正常接收訊息)。

4.請使用者查核以下事項並回覆資訊部:

(1).確認手機號碼正確

(2).測試確認手機可接收一般簡訊

(3).研判可能之異常原因,例:接收環境不良、出國或其他可能原因

(4).請提供該手機門號之電信廠商

8.Q:如何設簡訊發送之捷徑

A:先複製一個 ERP 作業登入之圖示(ICON), 再將目標欄位內容修改:

<http://ws/IT-Division/erp/erpworld.html> 。

9.Q:現場操作人員簡訊發送ERP申請

## A:申請程序為1.NT申請完成後再 2.ERP作業申請